# **YTSmart 使用手册 (2023/8/11)**

## 一、用户注册

1、微信关注"永大电梯中国服务号"(或直接扫下图二维码),关注后进入服务号;

1.1、永大电梯中国服务号二维码

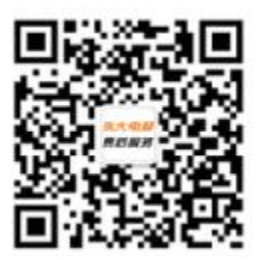

1.2、点击中间的"用户服务",点击"调试工具"菜单,如未注册过账号会出

现新用户注册画面;

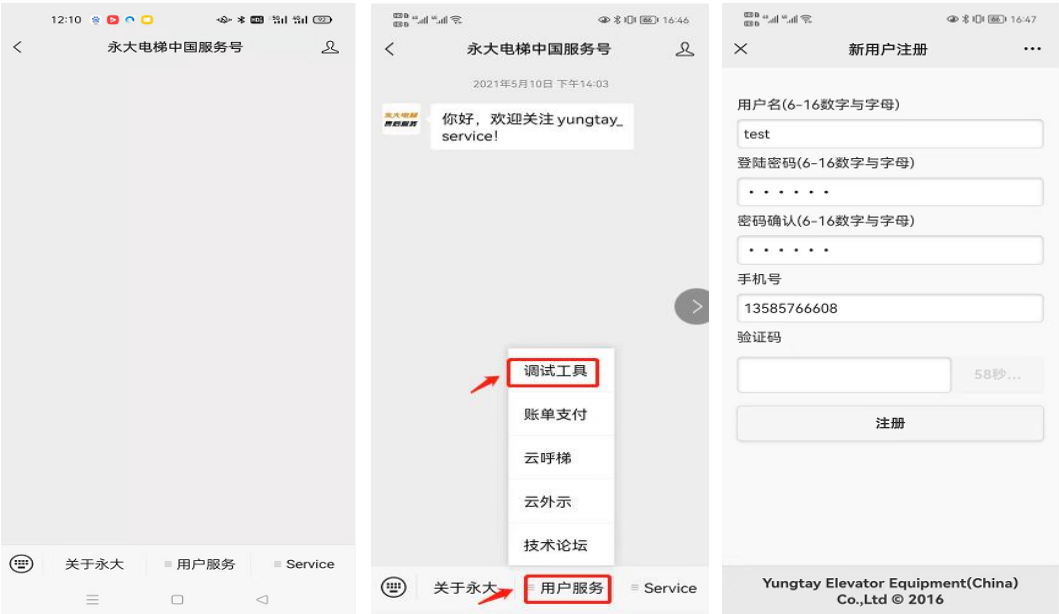

1.3、按要求填写注册信息、用户信息后(代理商编码可以不填),进入管理主界

面;

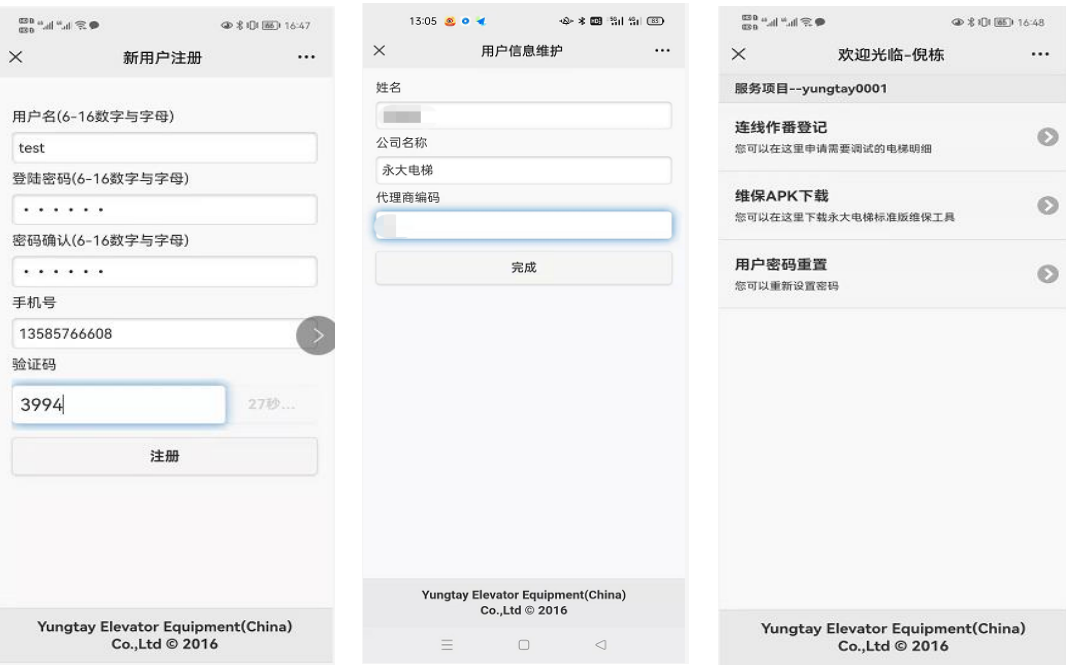

#### 二、软件下载及连线作番权限申请

- 2.1、维保 APK 下载,可供下载 YTSmart (永大公开版维保软件,仅支持 Android 手机)。
- 2.2、连线作番登记:指当前账号可作业作番,需用户自行申请权限;可申请单 台作番的权限,也可申请连续作番的权限;若需申请单台作番,只需输入 "起始作番",点击"申请权限";若需申请连续作番,输入"起始作番" 和"终止作番",点击"申请权限"即可;申请通过后页面下方将显示作番 明细;可在查询框中输入作番号进行查询。

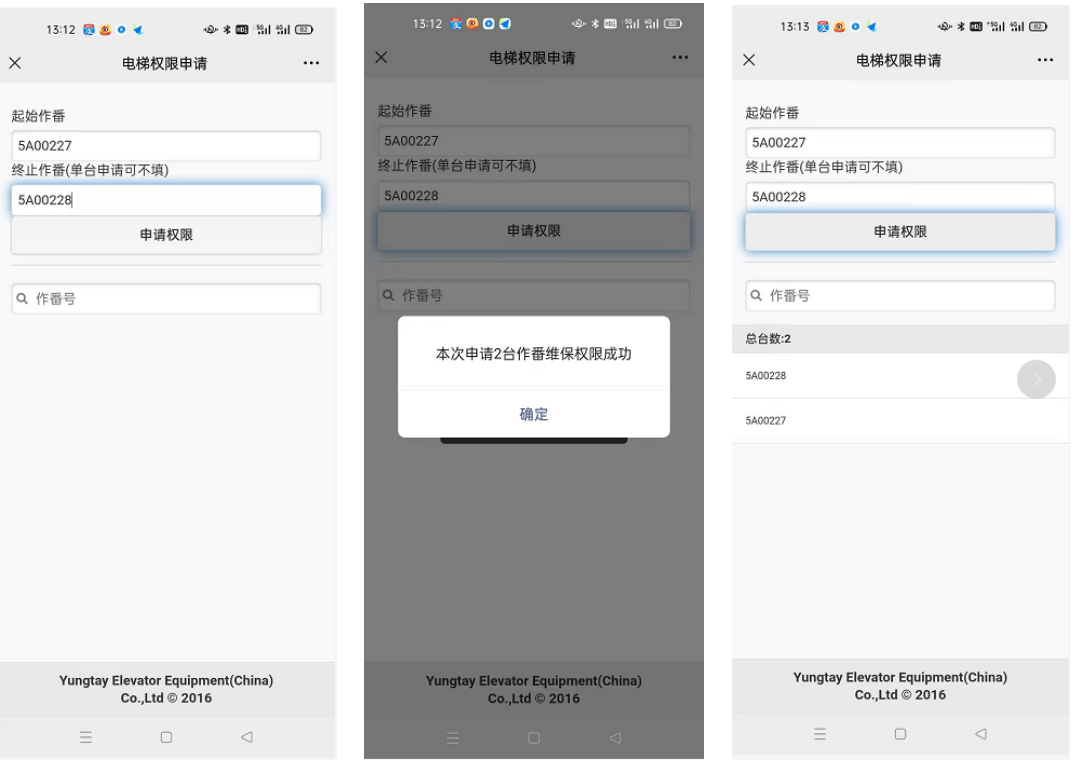

2.3、用户密码重置:可重新设置 YTSmart 登录密码。

2.4、用户信息维护:进入用户信息维护界面,将自动显示用户名(不可修改),

及个人信息,编辑个人信息,点击修改即可更改用户信息。

注: 如公众号中维保 APK 下载异常, 也可直接扫描下图安装包二维码直接安装

维保 APK;

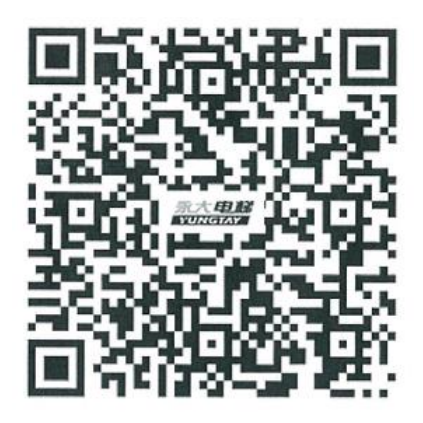

#### 三、维保 APK 软件操作步骤:

3.1、保养主页面

- a) 点击控柜,输入作番,点击确认,显示故障信息;
- b) 点击清除故障按钮,显示故障信息;
- c) 点击 ANN 跳转 ANN 页面;

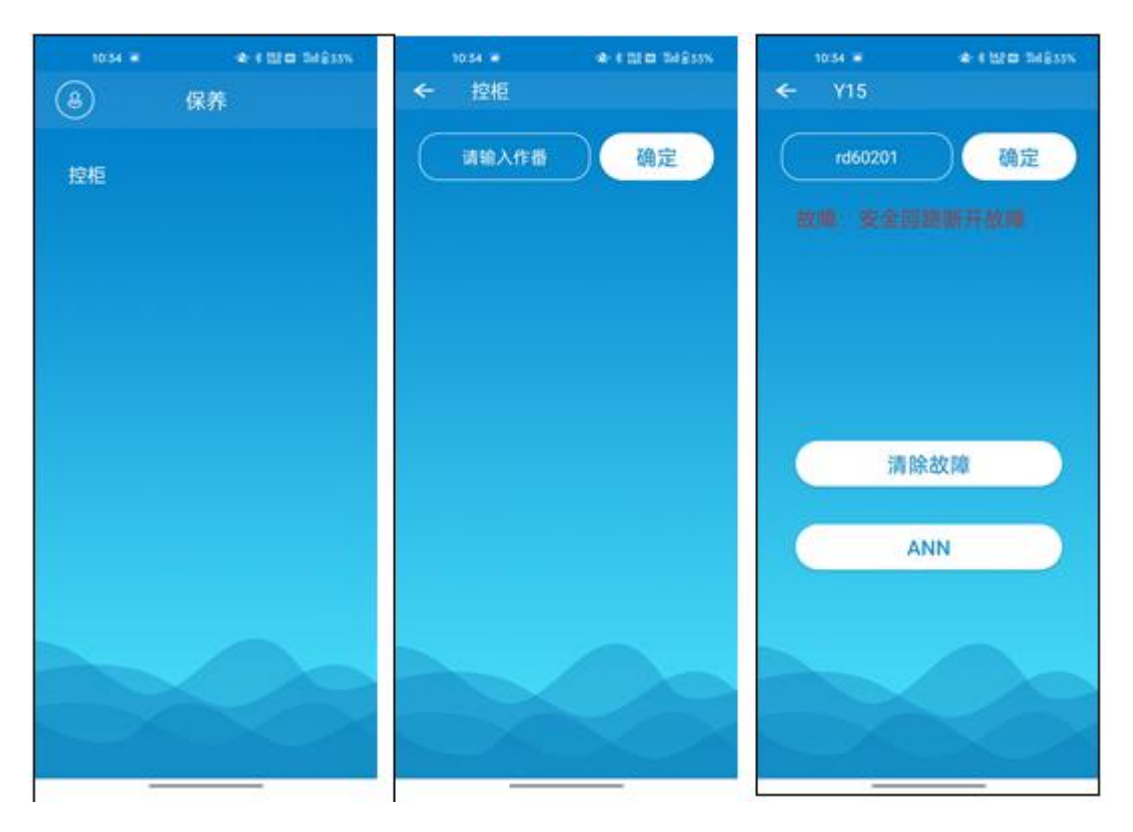

3.2、如果电梯是 ENT 机种, 则显示如下页面

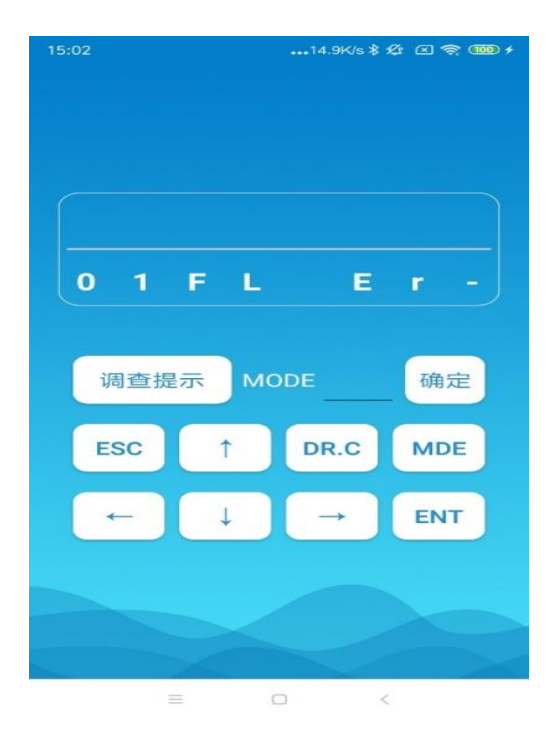

当前只允许输入 MODE 02、11、59、69、34、35、36 这 7 种基本操作式

具体含义详见项四的 4.2 说明

3.3、如果是 Y15 机种,连线主板会提示版本升级,具体升级见项四的 4.1 说

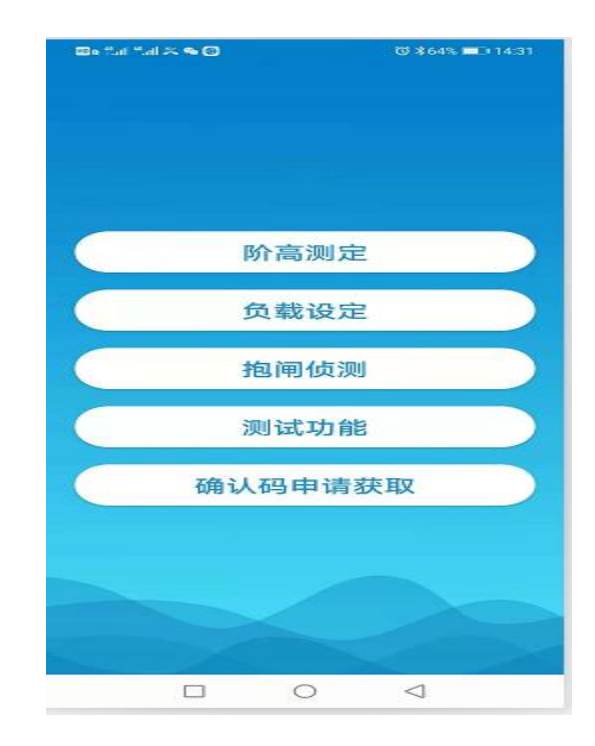

明;点 ANN,则显示如下页面:

3.3.1、阶高测定页面

a、显示电梯方向、当前阶、当前位置信息

b、点击阶高测定按钮进入阶高测定,根据提示信息操作

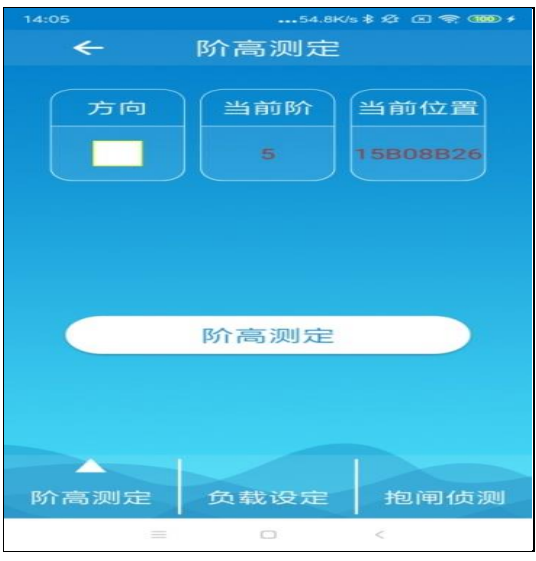

3.3.2、负载设定页面

a、显示当前负载值、当前设定超载值

b、超载设定输入超载值,点击超载设定按钮设定超载值

c、电梯轿厢内为空时,点击 0%设定 0 帕值

d、电梯内放 100 帕砝码,点击 100%设定 100 帕值

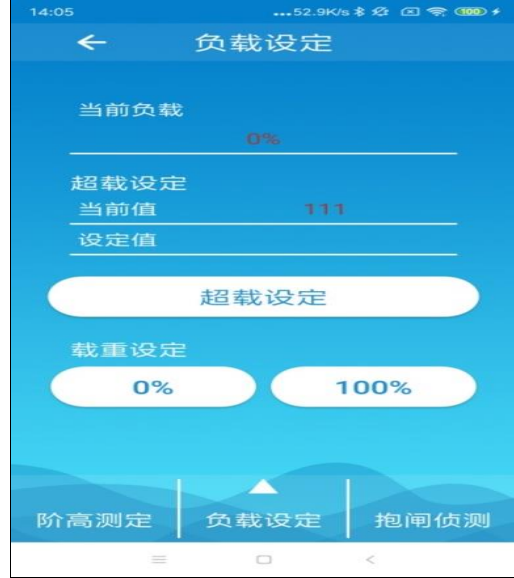

- 3.3.3、抱闸侦测页面
- a、点击手动抱闸侦测按钮,开始抱闸 侦测
- b、显示抱闸侦测信息

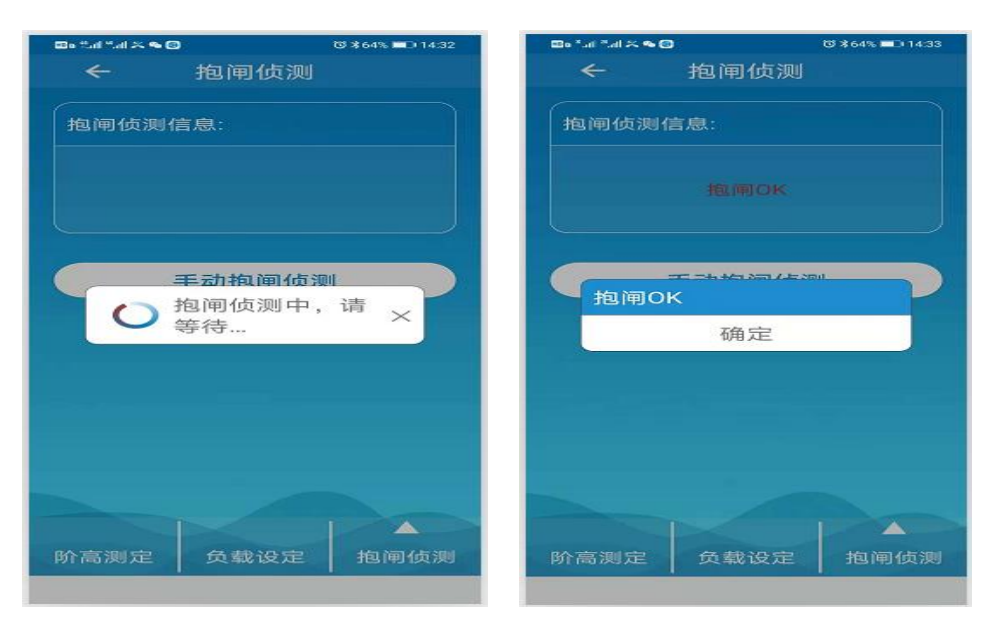

3.3.4、测试功能页面:

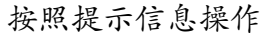

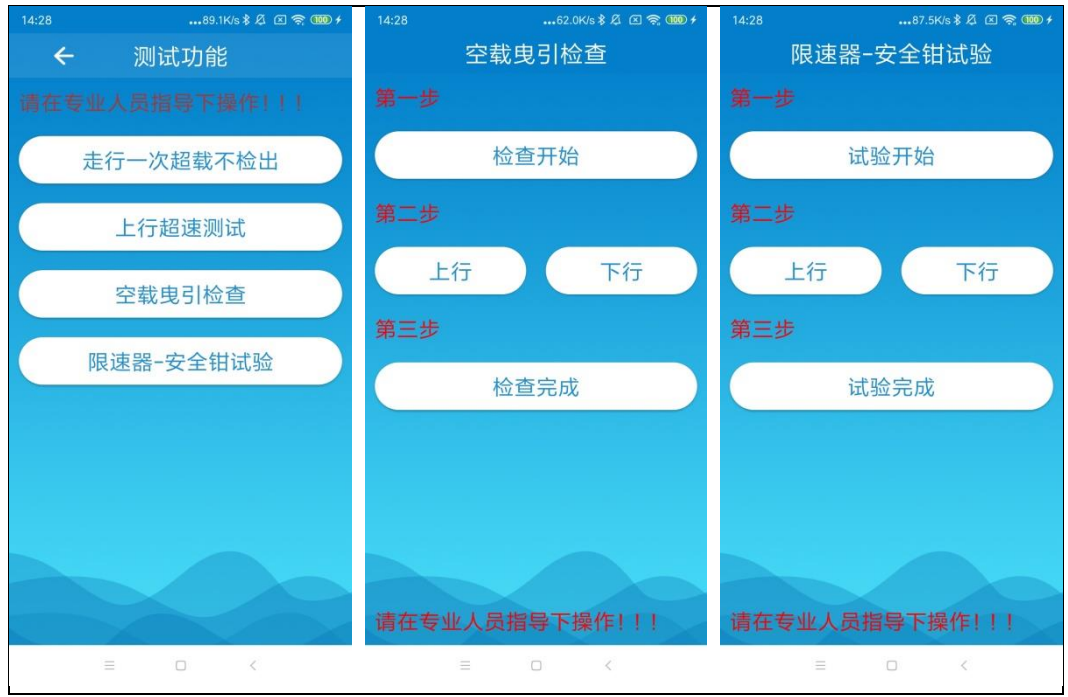

3.3.5 门机功能

①点击门机,输入作番;②点击确认按钮;

③点击清除故障按钮,可清除故障;

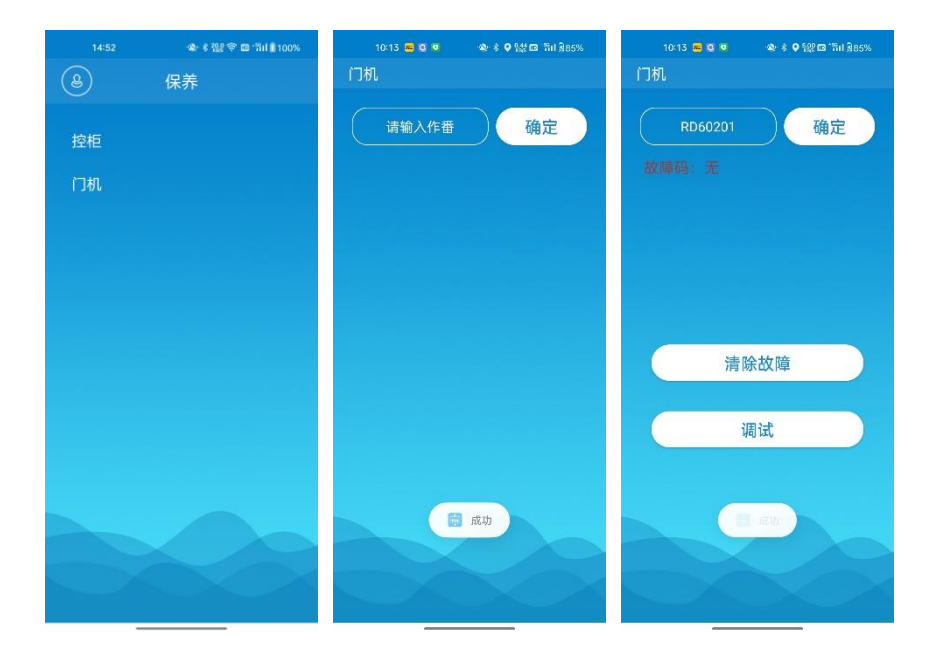

④点击调试,跳转调试页面;

磁极、行程页面,按提示信息操作;

参数调整页面,点击可修改对应项参数;

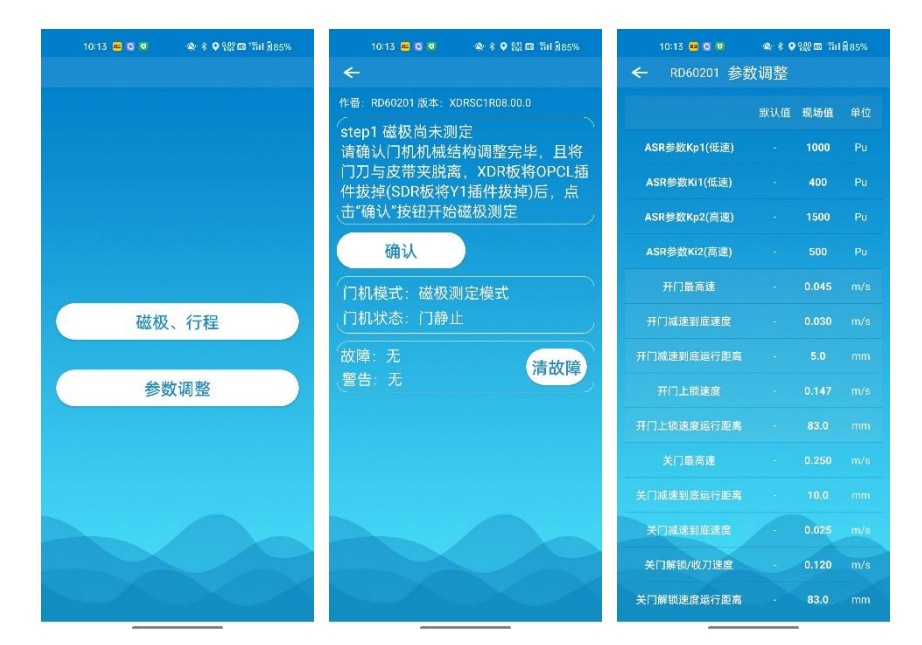

3.3.6 SYI 功能

输入作番,点击确认按钮;

本地调试:参数表及故障功能;

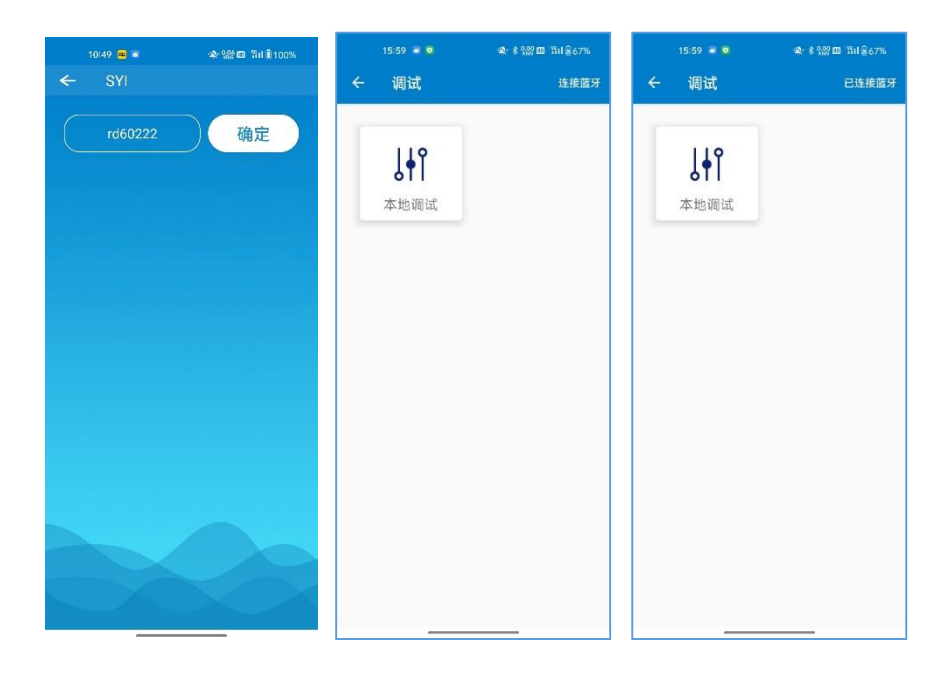

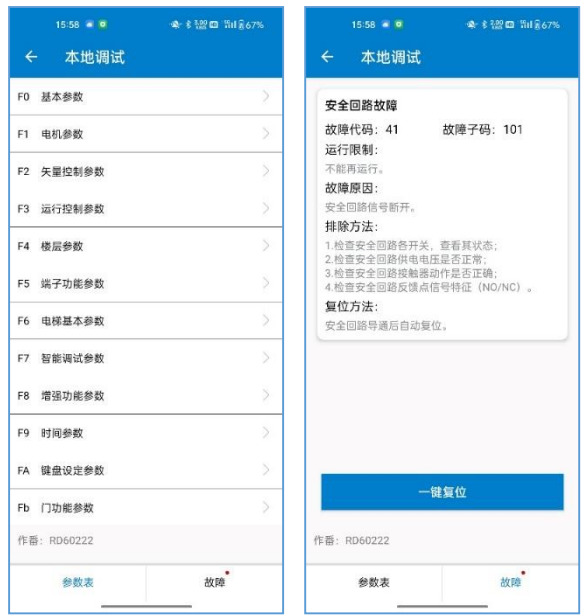

## 3.3.7 SYS 功能

输入作番点击确认按钮;

操作器:调试菜单、参数菜单、故障记录;

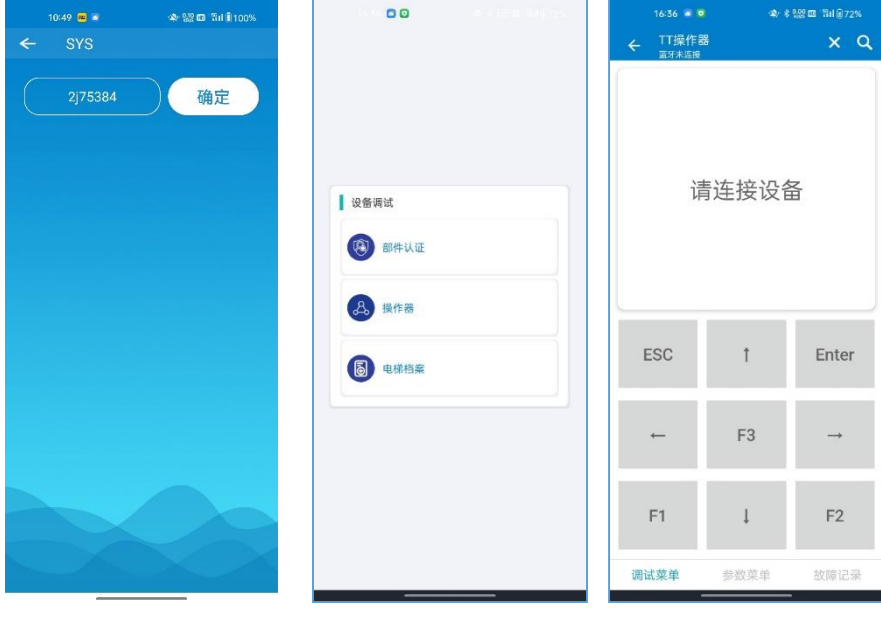

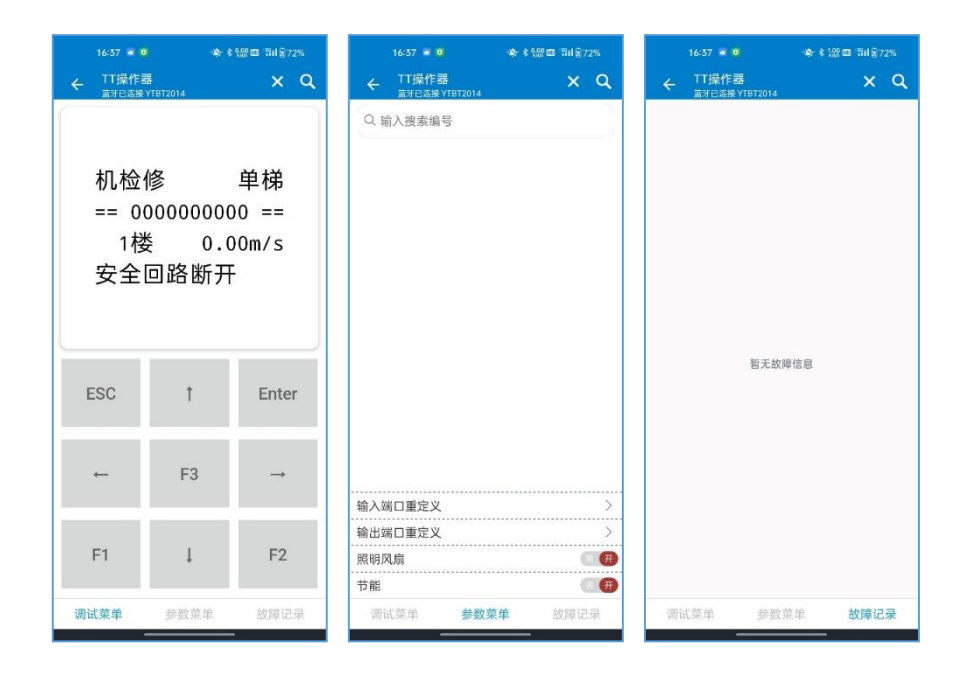

3.3.8、确认码界面

按照提示先申请,获取,再输入

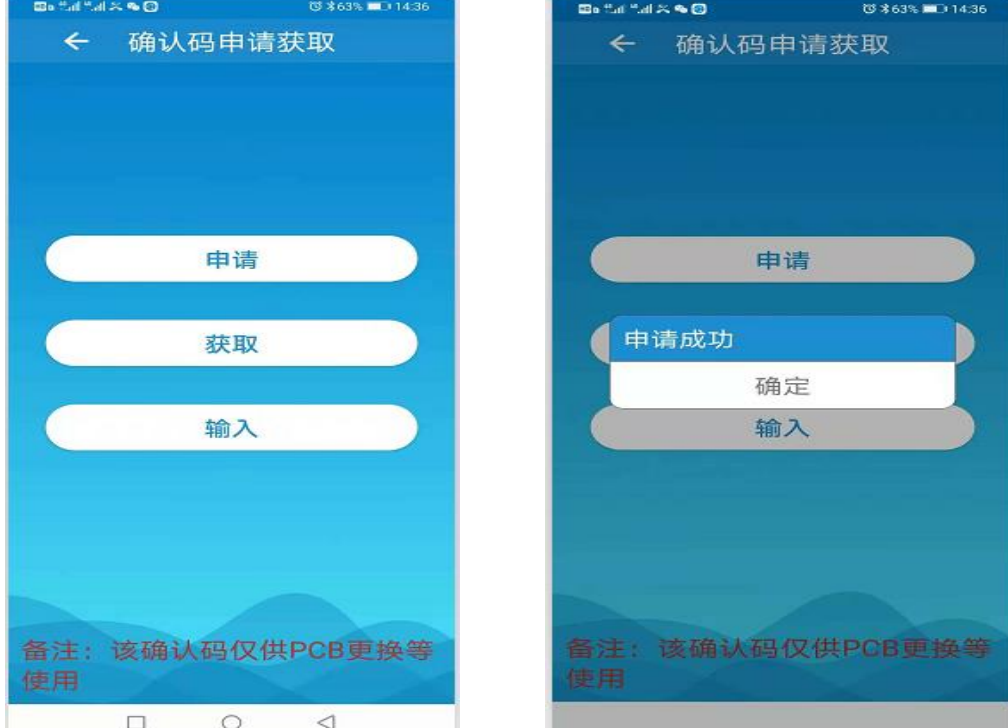

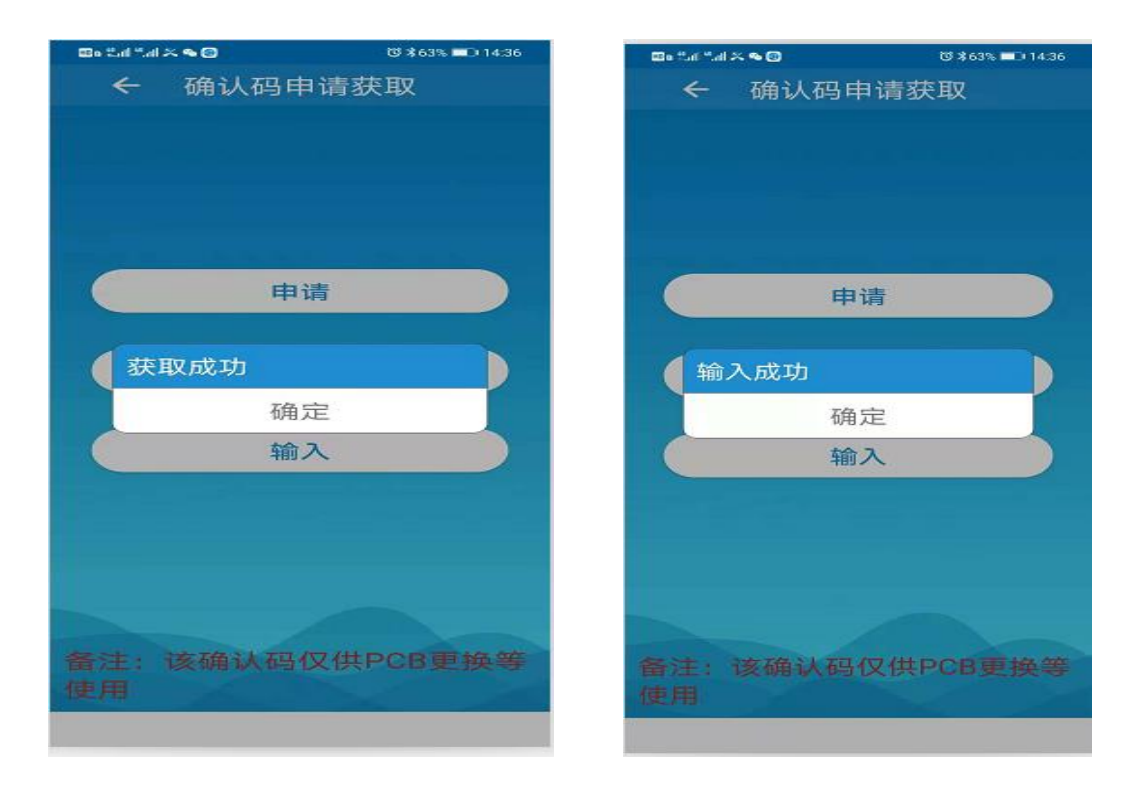

备注:申请、获取、输入需保证手机网络信号正常良好,而且连线主板操作

(申请、获取也可以离线操作)

3.4、扶梯

a、清除故障

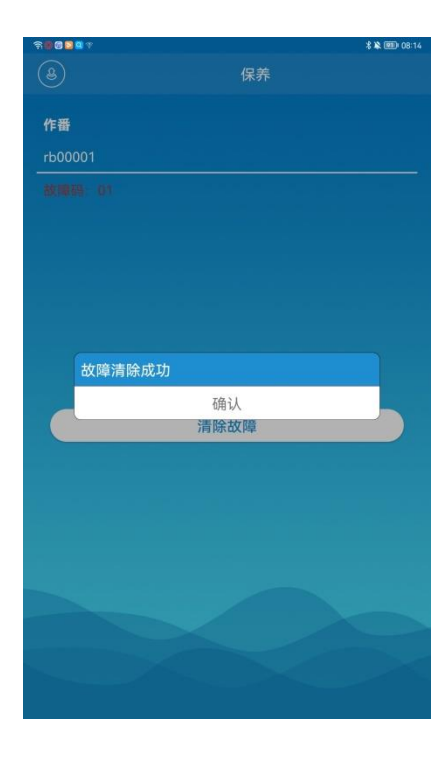

# 四、其他说明:

4.1、如果连线 Y15 机种,会依据现场主板的版本提示是否需要升级

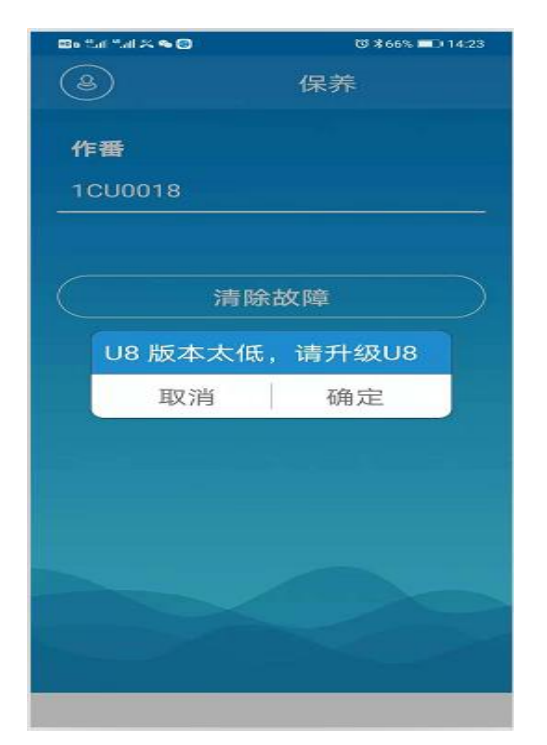

4.1.1、若点取消,弹窗消失;点确定,出现如下页面:

分别点 U8/U40,按照提示升级

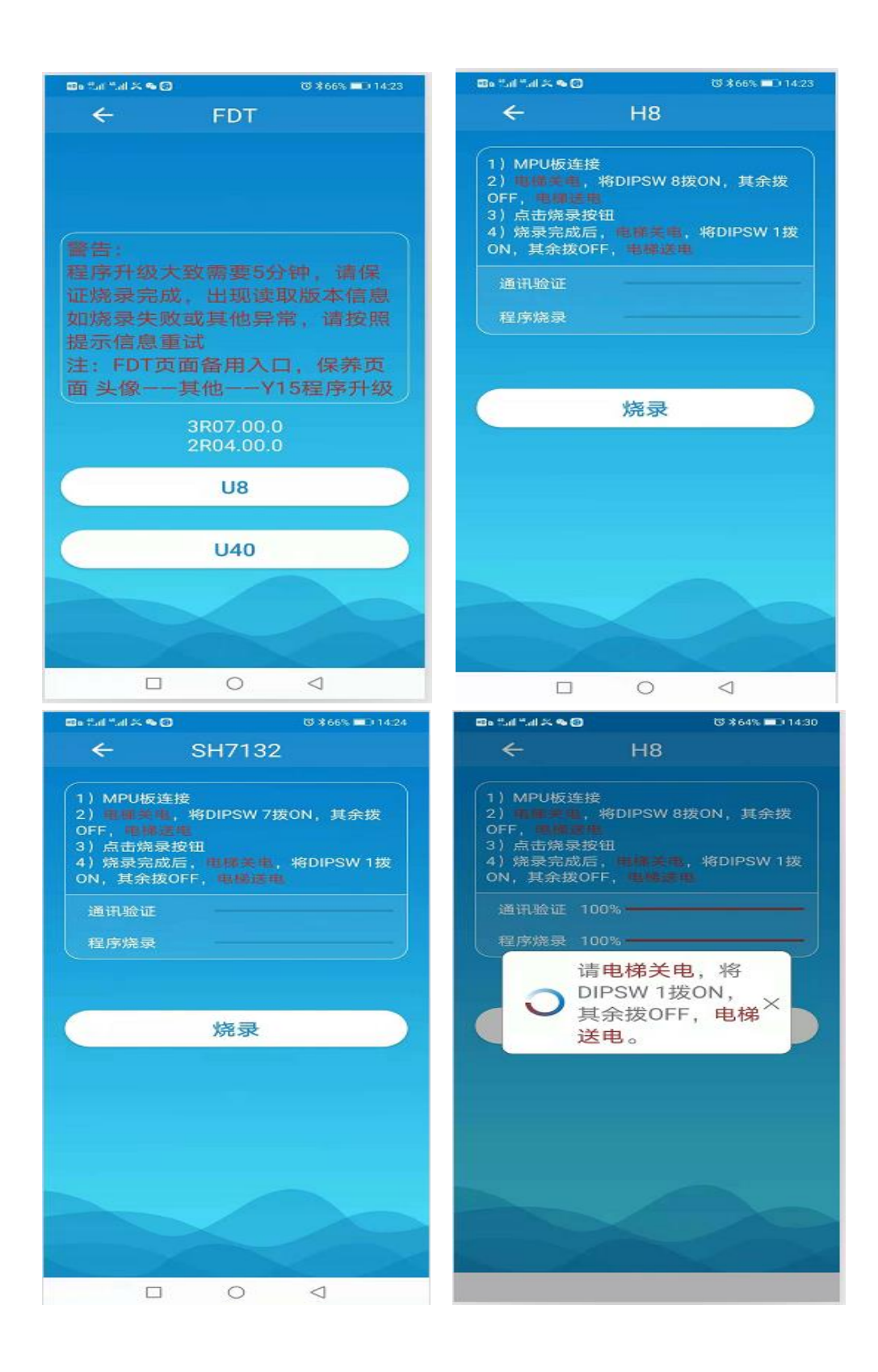

4.1.2、若不连线主板先升级,则如下提示操作

保养主页面点击头像——点击其他——点击 Y15 程序升级——点击

U8、 U40

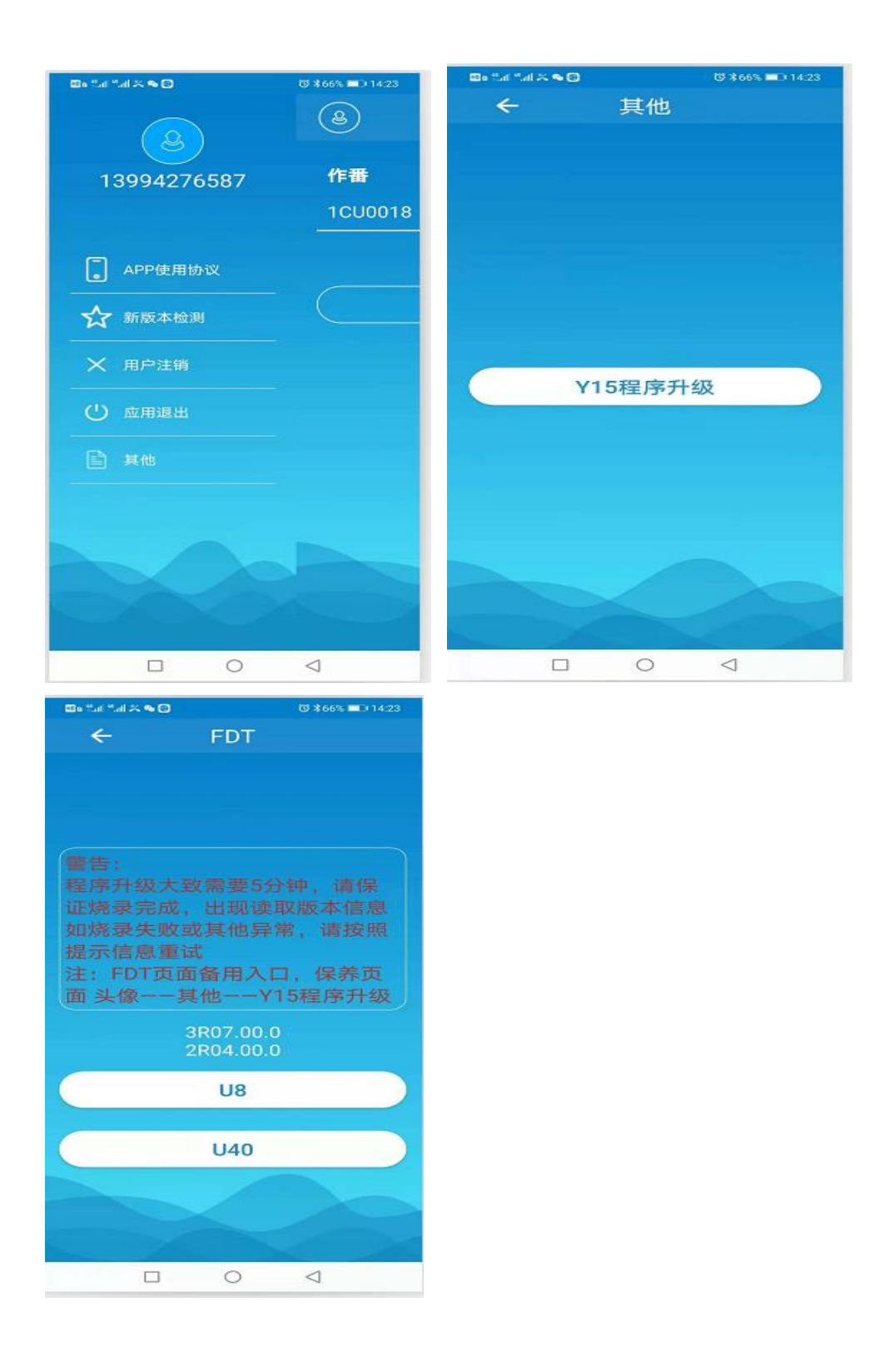

#### 4.2、MODE 含义说明

4.2.1、MODE 02—读取、清除故障履历

4.2.2、MODE 11—阶高测定(楼层自学习功能)

4.2.3、MODE 59—输确认码

4.2.4、MODE 69—抱闸侦测

4.2.5、MODE 34/35/36—空载、满载、超载设定

#### 五、异常问题处理说明

- 5.1、提示"请检查蓝牙连接"。解决措施:重新进行蓝牙连接。若连接不成 功,请尝试重启蓝牙。
- 5.2、提示"通讯中断",说明 MPU 与手机通讯异常。解决措施:检查通讯 线,电梯关送电后,重新尝试。若仍不成功,检查电梯主板。
- 5.3、提示"无此 MODE 功能",说明输入的 MODE 功能码不在范围内,当 前只允许输入 02、11、59、69、34、35、36
- 5.4、提示"软件版本更新",则到微信公众号进行软件更新。
- 5.5、提示"出错了",表示该作番没有申请权限,则前往"永大电梯中国服 务号"的用户服务里面申请权限;若已申请权限,但还是提示"出错 了",表示申请的作番和主板实际作番不一致,若要进一步处理则需联 络当地永大服务负责人